# 费用中心

最佳实践

文档版本 01 发布日期 2024-03-28

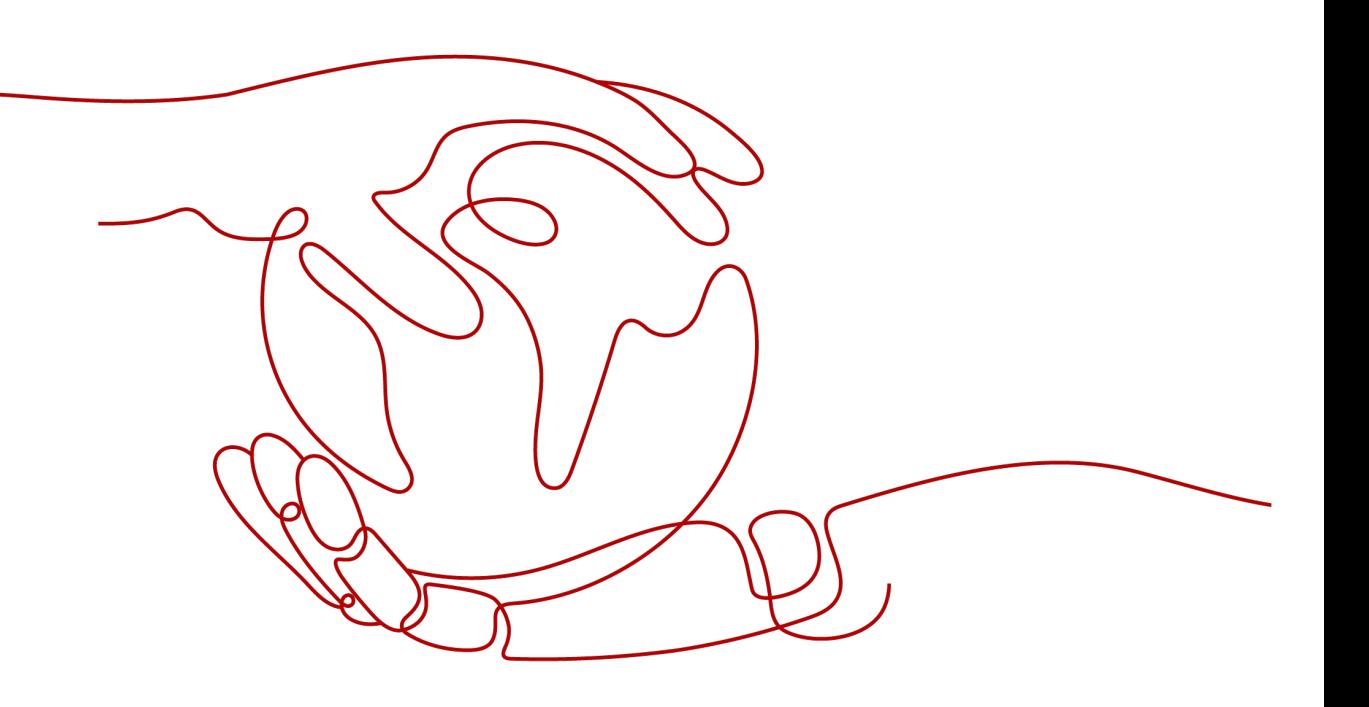

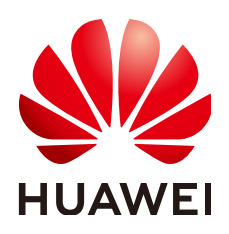

# 版权所有 **©** 华为技术有限公司 **2024**。 保留一切权利。

非经本公司书面许可,任何单位和个人不得擅自摘抄、复制本文档内容的部分或全部,并不得以任何形式传 播。

# 商标声明

**SI** 和其他华为商标均为华为技术有限公司的商标。 本文档提及的其他所有商标或注册商标,由各自的所有人拥有。

# 注意

您购买的产品、服务或特性等应受华为公司商业合同和条款的约束,本文档中描述的全部或部分产品、服务或 特性可能不在您的购买或使用范围之内。除非合同另有约定,华为公司对本文档内容不做任何明示或暗示的声 明或保证。

由于产品版本升级或其他原因,本文档内容会不定期进行更新。除非另有约定,本文档仅作为使用指导,本文 档中的所有陈述、信息和建议不构成任何明示或暗示的担保。

# 华为技术有限公司

地址: 深圳市龙岗区坂田华为总部办公楼 邮编:518129

网址: <https://www.huawei.com>

客户服务邮箱: support@huawei.com

客户服务电话: 4008302118

安全声明

# 漏洞处理流程

华为公司对产品漏洞管理的规定以"漏洞处理流程"为准,该流程的详细内容请参见如下网址: <https://www.huawei.com/cn/psirt/vul-response-process> 如企业客户须获取漏洞信息,请参见如下网址: <https://securitybulletin.huawei.com/enterprise/cn/security-advisory>

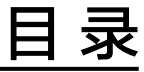

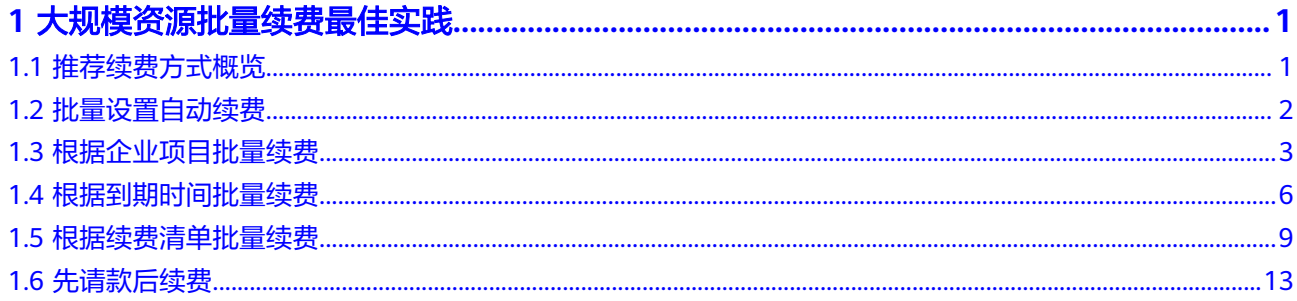

# <span id="page-4-0"></span>**1** 大规模资源批量续费最佳实践

- 1.1 推荐续费方式概览
- 1.2 [批量设置自动续费](#page-5-0)
- 1.3 [根据企业项目批量续费](#page-6-0)
- 1.4 [根据到期时间批量续费](#page-9-0)
- 1.5 [根据续费清单批量续费](#page-12-0)
- 1.6 [先请款后续费](#page-16-0)

# **1.1** 推荐续费方式概览

# 背景信息

华为云支持客户批量续费资源,当前单次最多可选择100个资源进行批量续费。若客户 有数量超过100的大规模资源续费需求,推荐参考以下方式进行续费。

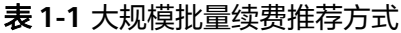

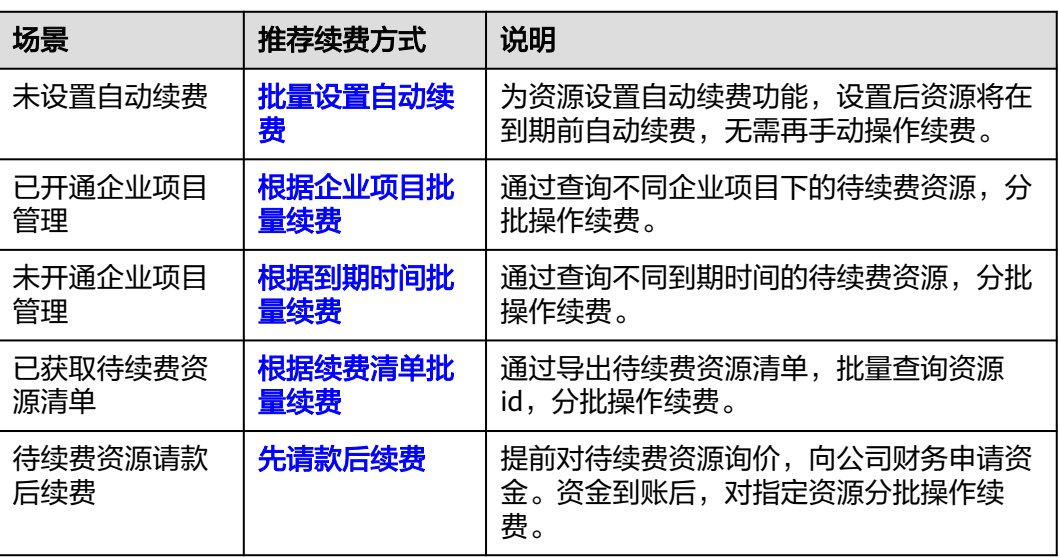

- <span id="page-5-0"></span>1. 若当前待续费资源的到期时间不一致,为方便后续管理、续费,可将资源续费至统一到期 日。具体操作请参见**[如何设置统一到期日?](https://support.huaweicloud.com/intl/zh-cn/usermanual-billing/renewals_topic_10000004.html)**
- 2. 若待续费资源中有明确到期不再使用的资源,为避免误续费,可提前对相应资源设置到期不 续费。具体操作请参见<mark>[如何设置到期不续费?](https://support.huaweicloud.com/intl/zh-cn/usermanual-billing/renewals_topic_40000001.html)</mark>
- 3. 华为云支持批量查询资源id,当前单次最多可输入200个资源id进行批量查询。可将待续费资 源id批量输入搜索框,查询后批量操作续费。

# **1.2** 批量设置自动续费

为避免资源到期未及时续费,导致资源数据被删除。推荐为资源设置自动续费功能, 设置后资源将在到期前自动续费,无需再手动操作续费。

#### 操作步骤

- 步骤**1** 进入["续费管理](https://account-intl.huaweicloud.com/usercenter/?locale=zh-cn#/userindex/renewalManagement)"页面。
- **步骤2** 勾选需要设置自动续费的资源,单击列表左上角的"设为自动续费"。

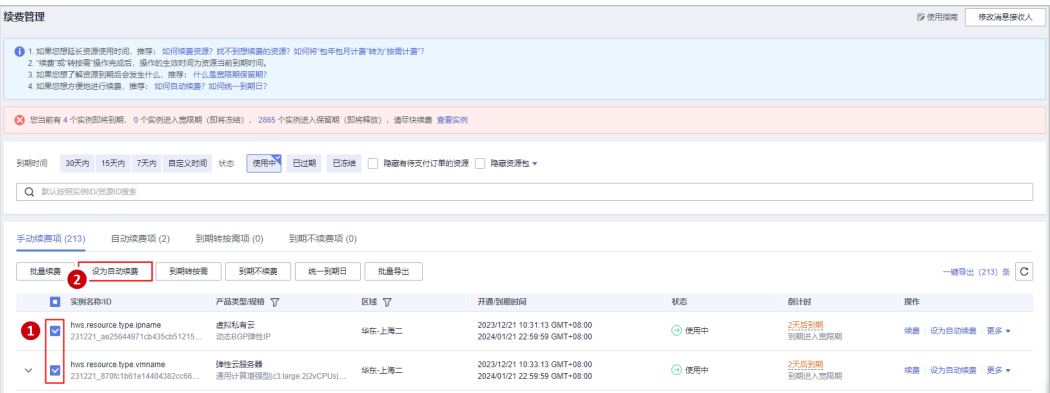

# 说明

- 当前待续费资源列表分页默认为50,同时支持客户自定义设置为10/20/100/200。
- 单次批量设置自动续费操作允许选择最大资源数为100,可通过提示查看当前已选择待设置 自动续费资源个数。

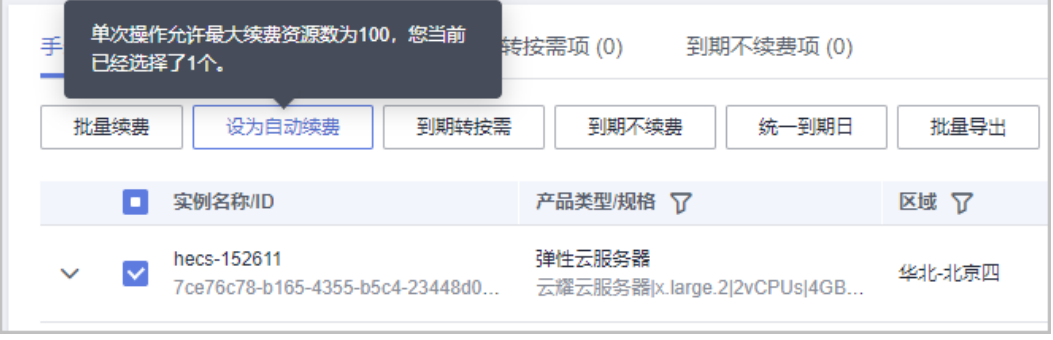

步骤3 设置自动续费时长、自动续费次数,单击"开通"。

<span id="page-6-0"></span>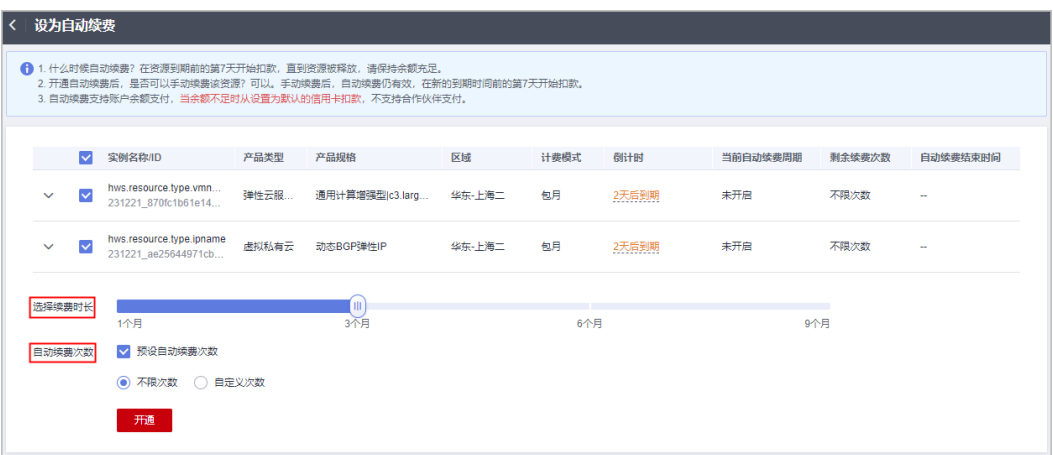

- 续费时长:单次自动续费周期时长,即实例多久进行一次自动续费。 如上图所示,选择续费时长为3个月,则每3个月进行一次自动续费,每次自动支付3个月的 续费费用。
- 自动续费次数:默认不勾选,即不限次数;可勾选预设自动续费次数,达到预设次数后,实 例将自动归置于"手动续费项"页签,后续需手动进行续费。
- 已设置自动续费的实例可在"自动续费项"页签查看自动续费周期和剩余自动续费次数。
- 步骤4 "续费管理"页面右上角提示"操作成功",同时资源归置于"自动续费项"页签 内,即资源设置自动续费成功。

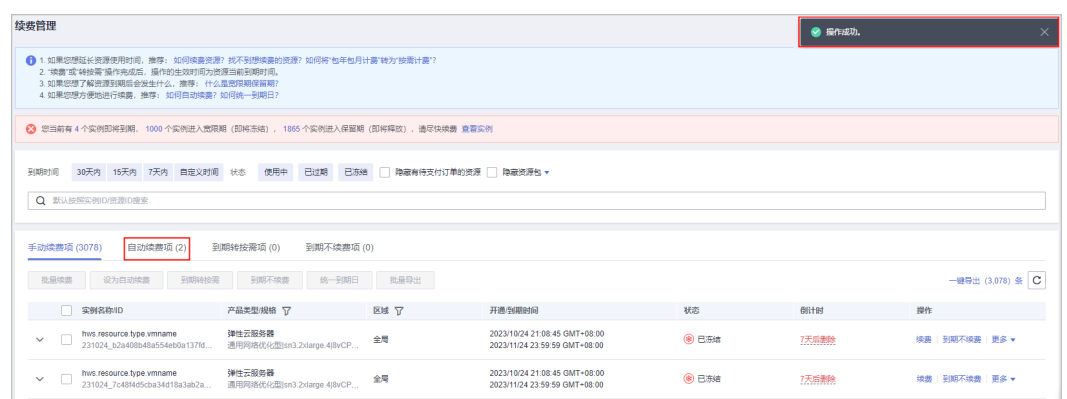

步骤**5** 客户可参考以上步骤,分批为资源设置自动续费,无需再手动操作续费。

#### **----**结束

# **1.3** 根据企业项目批量续费

若客户已开通"企业项目管理",可通过查询不同企业项目下的待续费资源,分批操 作续费。

#### 说明

企业可以根据组织架构规划企业项目,将企业分布在不同区域的资源按照企业项目进行统一管 理,如何开通企业项目请参[见开通企业项目](https://support.huaweicloud.com/intl/zh-cn/usermanual-em/pm_topic_0002.html)。

# 操作步骤

步骤**1** 进入["续费管理](https://account-intl.huaweicloud.com/usercenter/?locale=zh-cn#/userindex/renewalManagement)"页面。

步骤**2** 在待续费资源列表行筛选企业项目,查询各企业项目下的待续费资源。

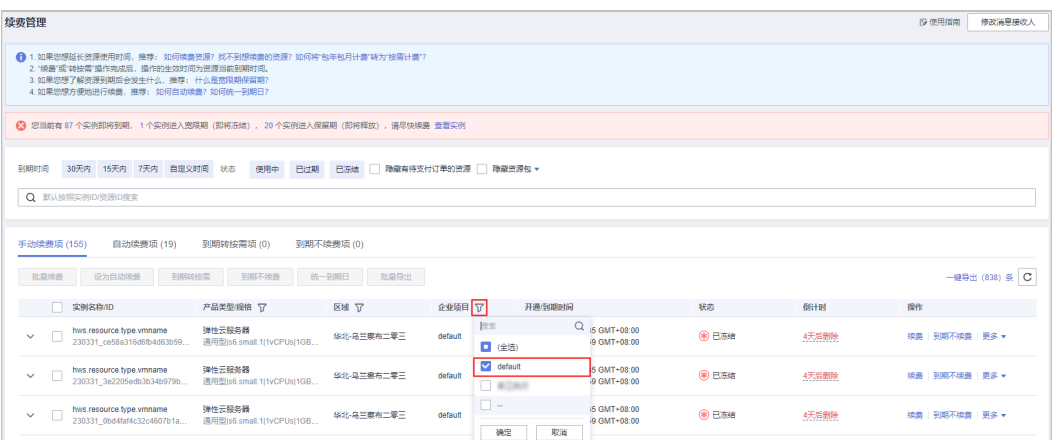

步骤**3** 若单个企业项目下的待续费资源仍超过100个,可通过设置更多筛选条件再次进行筛 选。

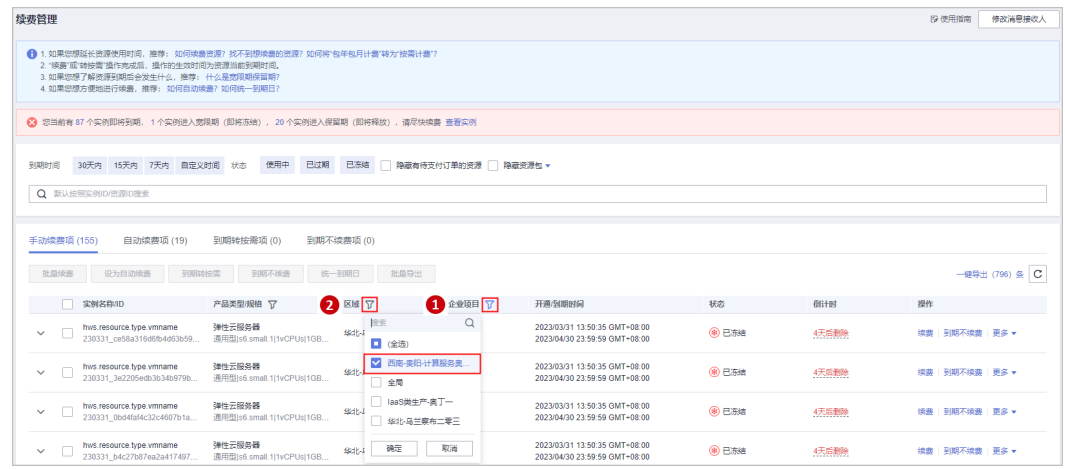

示例: 筛选该企业项目下不同区域的待续费资源

步骤**4** 勾选相应筛选条件下的待续费资源,单击列表左上角的"批量续费"。

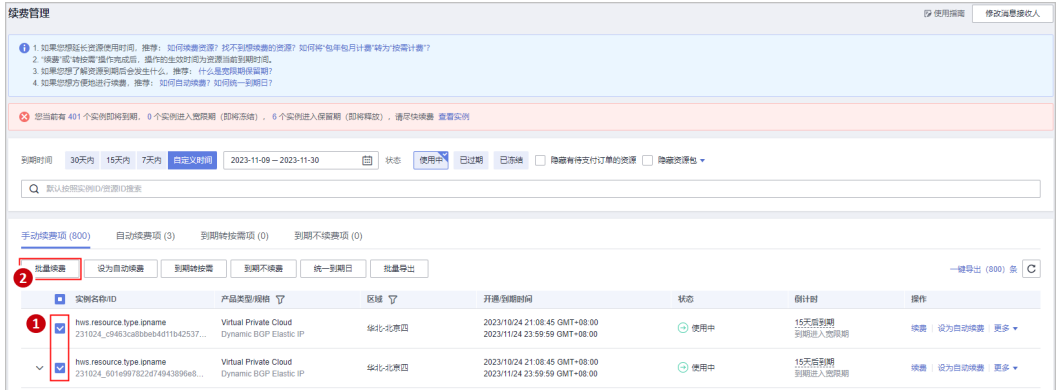

- 当前待续费资源列表分页默认为50,同时支持客户自定义设置为10/20/100/200。
- 单次批量续费操作允许选择最大资源数为100,可通过提示查看当前已选择待批量续费资源 个数。

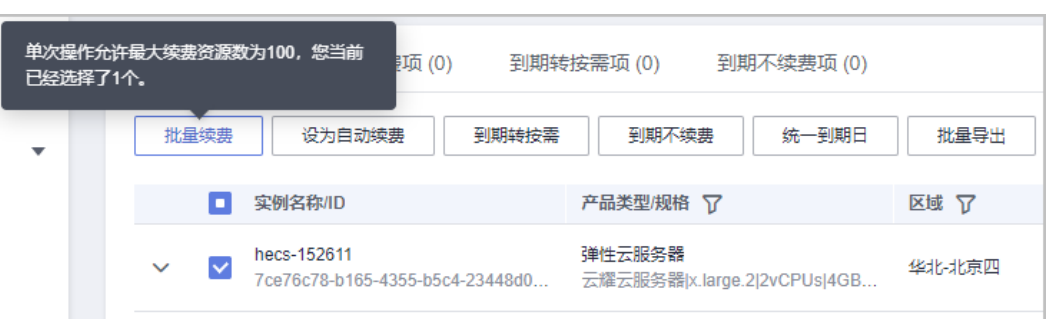

步骤5 确认待续费资源的相关信息,并设置续费时长,单击"去支付"。

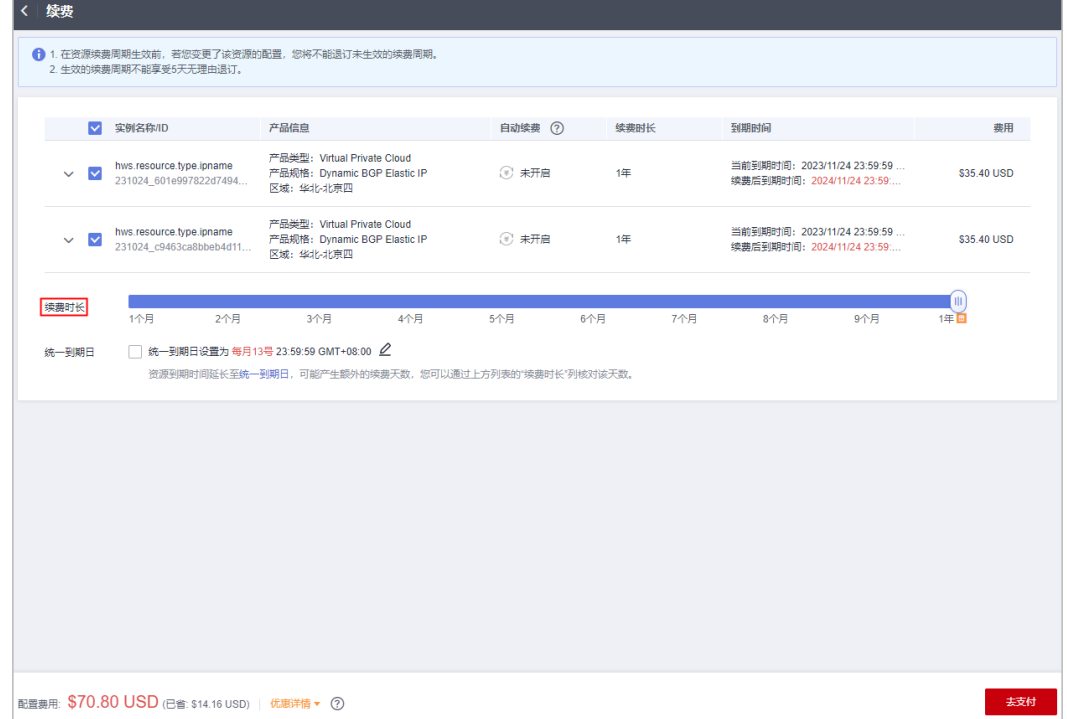

步骤**6** 选择优惠和支付方式,单击"确认付款"。

<span id="page-9-0"></span>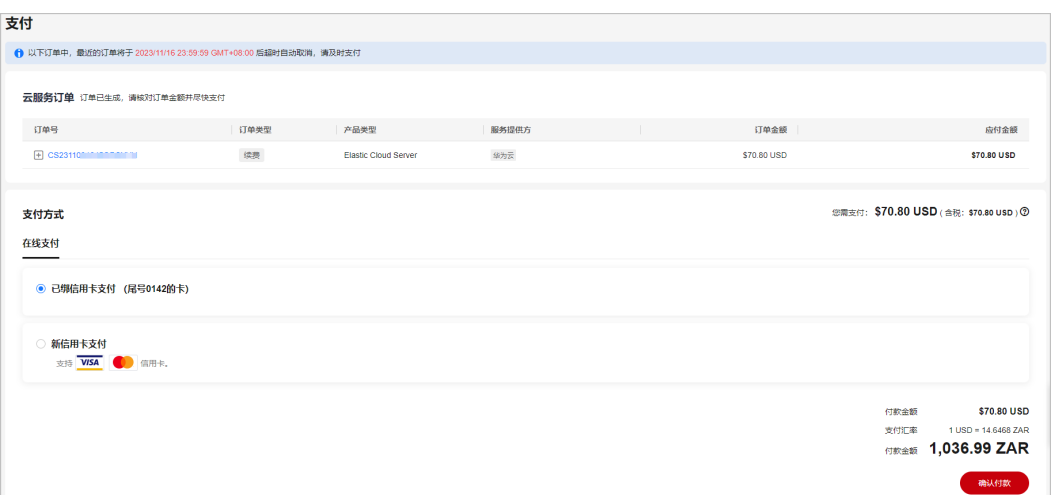

- 单次批量续费操作生成一条组合交易订单,可以选择一个折扣。
- 一次支付只能使用一张代金券。
- 步骤**7** 支付成功后即可完成本次续费操作。单击"查看订单详情"可查看已续费资源详情。 单击"返回续费管理"可返回续费管理页面,再次进行续费操作。

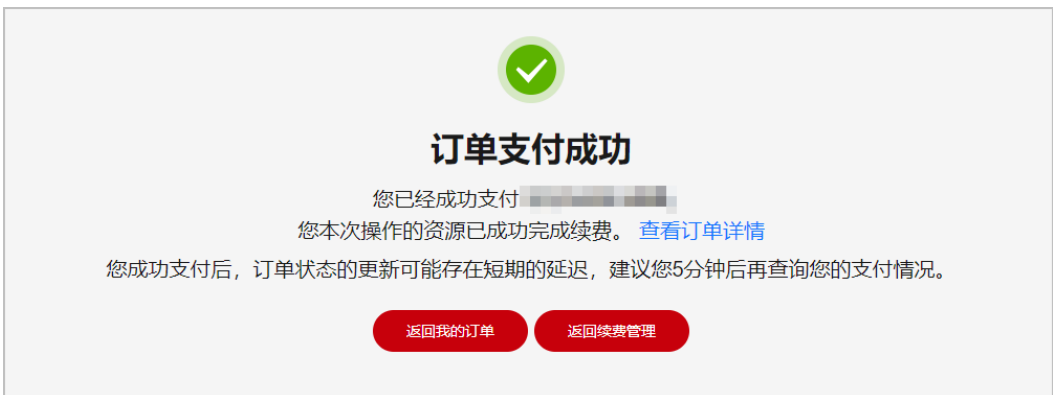

步骤8 客户可参考以上步骤, 筛选不同企业项目下的待续费资源, 分批完成资源续费。

**----**结束

# **1.4** 根据到期时间批量续费

若客户未开通"企业项目管理"且有大规模资源续费需求,可通过筛选不同到期时间 的待续费资源,分批操作续费。

# 操作步骤

- 步骤**1** 进入["续费管理](https://account-intl.huaweicloud.com/usercenter/?locale=zh-cn#/userindex/renewalManagement)"页面。
- 步骤**2** 单击"到期时间 > 自定义时间",筛选相应时间段内到期的待续费资源。

示例:筛选2023年11月9日~2023年11月30日间到期的待续费资源

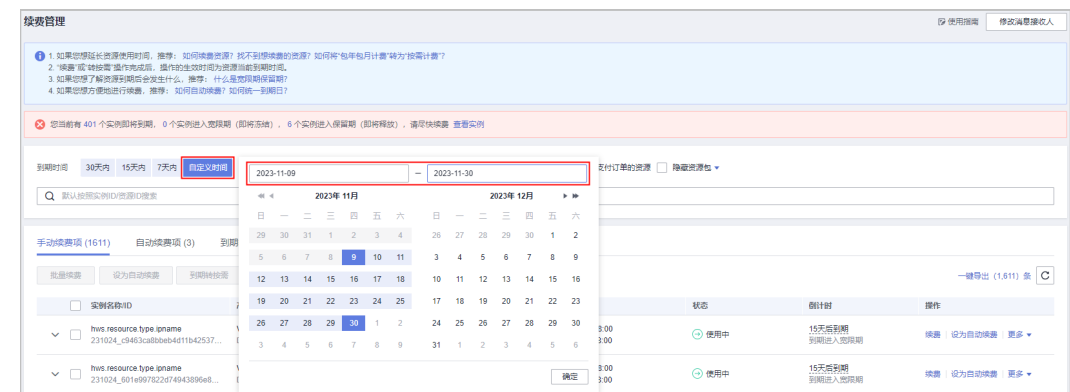

步骤**3** 若所选时间段内到期的待续费资源仍超过100个,可设置更精确的到期时间区间筛选待 续费资源。

# 示例:筛选2023年11月9日~2023年11月16日间到期的待续费资源

![](_page_10_Picture_66.jpeg)

# 步骤4 勾选相应筛选条件下的待续费资源,单击列表左上角的"批量续费"。

![](_page_10_Picture_67.jpeg)

- 当前待续费资源列表分页默认为50,同时支持客户自定义设置为10/20/100/200。
- 单次批量续费操作允许选择最大资源数为100,可通过提示查看当前已选择待批量续费资源 个数。

![](_page_11_Picture_69.jpeg)

步骤5 确认待续费资源的相关信息, 并设置续费时长, 单击"去支付"。

![](_page_11_Picture_70.jpeg)

步骤**6** 选择优惠和支付方式,单击"确认付款"。

<span id="page-12-0"></span>![](_page_12_Picture_102.jpeg)

- 单次批量续费操作生成一条组合交易订单,可以选择一个折扣。
- 一次支付只能使用一张代金券。
- 步骤**7** 支付成功后即可完成本次续费操作。单击"查看订单详情"可查看已续费资源详情。 单击"返回续费管理"可返回续费管理页面,再次进行续费操作。

![](_page_12_Picture_103.jpeg)

步骤**8** 客户可参考以上步骤,筛选不同到期时间的待续费资源,分批完成资源续费。

#### **----**结束

# **1.5** 根据续费清单批量续费

若客户通过导出功能已获取所有待续费资源清单,可通过批量查询资源id,分批操作 续费。

# 操作步骤

步骤**1** 进入["续费管理](https://account-intl.huaweicloud.com/usercenter/?locale=zh-cn#/userindex/renewalManagement)"页面,设置查询条件筛选待续费资源。

步骤**2** 单击列表右上角"一键导出(\*\*)条",导出待续费资源清单。

![](_page_13_Picture_94.jpeg)

- 一键导出:导出符合当前筛选条件的所有待续费资源,单次操作允许最大导出数为10000 条。具体操作请参见一<mark>键导出</mark>。
- 批量导出:导出当前已勾选的待续费资源,单次操作允许最大导出数为200条。具体操作请 参见[批量导出。](https://support.huaweicloud.com/intl/zh-cn/usermanual-billing/renewals_topic_80000002.html)

步骤3 页面自动跳转至"导出记录",单击操作栏"下载",下载导出文件。

![](_page_13_Picture_95.jpeg)

步骤**4** 将导出文件中的资源id批量输入搜索框,单击回车键进行搜索。

![](_page_13_Picture_96.jpeg)

# 说明

华为云支持批量查询资源id,当前单次最多可输入200个资源id进行批量查询,支持以空格或逗 号分隔。

# 步骤**5** 勾选搜索出的待续费资源,单击列表左上角的"批量续费"。

![](_page_14_Picture_69.jpeg)

#### 说明

- 当前待续费资源列表分页默认为50,同时支持客户自定义设置为10/20/100/200。
- 单次批量续费操作允许选择最大资源数为100,可通过提示查看当前已选择待批量续费资源 个数。

![](_page_14_Picture_70.jpeg)

步骤6 确认待续费资源的相关信息, 并设置续费时长, 单击"去支付"。

![](_page_15_Picture_65.jpeg)

步骤**7** 选择优惠和支付方式,单击"确认付款"。

![](_page_15_Picture_66.jpeg)

### 说明

- 单次批量续费操作生成一条组合交易订单,可以选择一个折扣。
- 一次支付只能使用一张代金券。

**步骤8** 支付成功后即可完成本次续费操作。单击"查看订单详情"可查看已续费资源详情。 单击"返回续费管理"可返回续费管理页面,再次进行续费操作。

<span id="page-16-0"></span>![](_page_16_Picture_2.jpeg)

步骤9 客户可参考以上步骤,通过获取待续费资源清单,批量查询资源id,分批完成资源续 费。

**----**结束

# **1.6** 先请款后续费

若客户需请款后续费,可提前对待续费资源询价,向公司财务申请资金。资金到账 后,再对指定资源操作续费。

# 操作步骤

- 步骤**1** 进入["续费管理](https://account-intl.huaweicloud.com/usercenter/?locale=zh-cn#/userindex/renewalManagement)"页面。
- 步骤**2** 勾选待续费资源,单击列表上方的"批量导出"。

![](_page_16_Picture_126.jpeg)

## 说明

- 一键导出:导出符合当前筛选条件的所有待续费资源,单次操作允许最大导出数为10000 条。具体操作请参见<del>一**键导出**。</del>
- 批量导出:导出当前已勾选的待续费资源,单次操作允许最大导出数为200条。具体操作请 参见[批量导出。](https://support.huaweicloud.com/intl/zh-cn/usermanual-billing/renewals_topic_80000002.html)

![](_page_16_Figure_14.jpeg)

![](_page_17_Picture_53.jpeg)

# 步骤**4** 页面自动跳转至"导出记录",单击操作栏"下载",下载导出文件,用于向公司财 务申请资金。

![](_page_17_Picture_54.jpeg)

步骤**5** 资金到账后,可对指定资源分批操作续费。

步骤**6** 将导出文件中的资源id批量输入搜索框,单击回车键进行搜索。

![](_page_18_Picture_141.jpeg)

华为云支持批量查询资源id,当前单次最多可输入200个资源id进行批量查询,支持以空格或逗 号分隔。

续费管理 **B 使用指南 修改消息接收人** ❶ 1.如果您想延长资源使用时间,推荐:如何映<del>趣</del>资源? 找不到想映<del>题</del><br>2. "笑魔"或"特按需"提作完成后,提作的生效时间为资源当前到期时间。<br>3. 如果您想了解资源到期后会发生什么,推荐: 什么是您跟期程篇期!<br>4. 如果您想方便她进行续费,推荐: 如何自动续震? 如何统一到期日? ◎ 您当前有 401个实例即将到期, 0个实例进入宽限期 (即将冻结) , 6个实例进入保留期 (即将稀放) , 请尽快续奏 查看实例 <br>到期时间 30天内 15天内 7天内 自定义时间 状态 使用中 已过期 已冻结 | 隐藏有待支付订单的资源 | 隐藏资源包▼ 实例D/资源D: 231024\_ae6591da99594dd5b7288c5cc421666d,231024\_a3fff5e9caa3484a9012af1b329a342a ● Q 添加简选值件  $\pmb{\times}$ 手动续费项 (2) 自动续费项 (0) 到期转按需项 (0) 到期不续费项 (0)<br>———————————————————— ● | 我最慎要 | 我为自动读要 | 我期转接着 | 我期不续要 | 统一我期日 | 我最导出 健导出 (2) 条 C **GREAT** 操作 **Service Service Service** ■ hws.resource.type.ipname 虚拟私有云<br>231024\_a3fff5e9caa3484a9012af1b... 助态BGP弹性IP 2023/10/24 21:08:45 GMT+08:00<br>2023/11/24 23:59:59 GMT+08:00 15天后到期<br>到期进入觉限期 华北北京四 → 使用中 续费 设为白动续费 更多 ▼ → hws.resource.type.ipname 虚拟私有云<br>231024\_ae6591da99594dd5b7288c... 动态BGP弹性IP 2023/10/24 21:08:45 GMT+08:00<br>2023/11/24 23:59:59 GMT+08:00 15天后到期<br>到期进入您限期 华北水原四  $\Theta$  使用中 续费 | 设为自动<mark>续费</mark> | 更多 ▼

# 步骤7 勾选搜索出的待续费资源,单击列表左上角的"批量续费"。

#### 说明

- 当前待续费资源列表分页默认为50,同时支持客户自定义设置为10/20/100/200。
- 单次批量续费操作允许选择最大资源数为100,可通过提示查看当前已选择待批量续费资源 个数。

![](_page_18_Picture_142.jpeg)

**步骤8** 确认待续费资源的相关信息, 并设置续费时长, 单击"去支付"。

![](_page_19_Picture_64.jpeg)

步骤**9** 选择优惠和支付方式,单击"确认付款"。

![](_page_19_Picture_65.jpeg)

## 说明

- 单次批量续费操作生成一条组合交易订单,可以选择一个折扣。
- 一次支付只能使用一张代金券。
- **步骤10** 支付成功后即可完成本次续费操作。单击"查看订单详情"可查看已续费资源详情。 单击"返回续费管理"可返回续费管理页面,再次进行续费操作。

![](_page_20_Picture_2.jpeg)

步骤**11** 客户可参考以上步骤,提前对待续费资源询价,向公司财务申请资金。资金到账后, 分批完成资源续费。

**----**结束